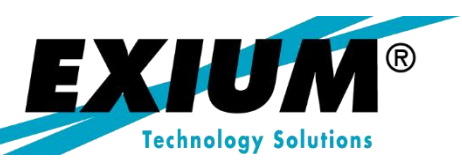

### Adding Flexibility to Validation & Substitution Rules

by Rohana Gunawardena, Exium Inc.

**Originally published in SAPtips magazine Brought to you by Exium Inc.**

**December/January 2003-04 Volume I Issue 6 www.SAPtips.com**

*Page 1*

### **SAPtips**

### Adding Flexibility to Validation & Substitution Rules

**By Rohana Gunawardena, Exium, Inc.** 

*Editor's Note: In the perfect SAP® world, there would be no need for custom ABAP and technical modifications to R/3. But in the real world, there are times when the selective customization of R/3 can help the SAP users to greatly increase their efficiency. In the FI/CO area, one such example is developing tablebased logic for validation and substitution using SAP's validation and substitution exits. Once developed, the techniques that FI/CO Editor Rohana Gunawardena recommends in this article can be re-used, saving the trouble of writing code from scratch or altering reports table-bytable each time a custom report must be modified. As usual, Rohana has beefed up his article with numerous screen shots that will allow an FI/CO team to follow each step in the methods he recommends.* 

#### **1. Introduction**

Often substitution and validation rules are used to ensure that correct data is posted to FI-GL and FI-SL. This functionality is very flexible and powerful, however, it can end up being overly complex and it's not always a flexible way for the rules to be updated. You may have the same business logic as your substitution rule embedded in a custom report — if you change your substitution rule, can you be sure your custom report will reflect this change?

In most of standard SAP the business logic is table-driven, so many processes can share the same business logic and reports. This allows easy updating of the business logic. This type of devel-

*Using the validation function, you can check values and value intervals entered in the R/3 environment.*

opment may not come to the user's mind at first, and after a few such developments you will wish there was an easier way to change business logic, You will ask yourself: why isn't there a single place to change similar settings, rather than having to change configuration in several places and also change hard coding in ABAPs?

In this article, I will show you how to develop table-based logic for validation and substitution using validation and substitution exits that will allow the same logic to be easily reused in other parts of SAP and in your own custom ABAPs. There is an assumption in this article that you have knowledge of creating basic validation and substitution rules. If your functional team finds aspects of this article a bit too technical, make sure one of your ABAP folks is reading over their shoulders. The tips described here can be utilized in all supported versions of R/3, but the screen shots are from a 4.5 system.

#### **2. What is Validation & Substitution**

Here is a quick summary of what validation and substitution rules do. These rules are primarily seen as FI-SL functionality, but they are designed by SAP to work for FI-GL, FI-AA, FI-LC, CO-CCA, CO-PS, EC-PCA, EC-CS, and IS-RE as well. Have a look at the list of call up points in transactions GGB0 and GGB1 to see where they can be used.

#### **2.1. Validation Rules**

Using the validation function, you can check values and value intervals entered in the R/3 environment. When data is entered into the system, SAP checks the data against validation rules. As the validation takes place before posting, only valid data can be posted.

Validation rules are maintained using transaction GGB0.

#### **2.2. Substitution Rules**

Substitution is the process of checking values against a userdefined rule. If the rule is fulfilled, the system replaces the specified values with other values, and the substituted values are posted.

Substitution rules are maintained using transaction GGB1.

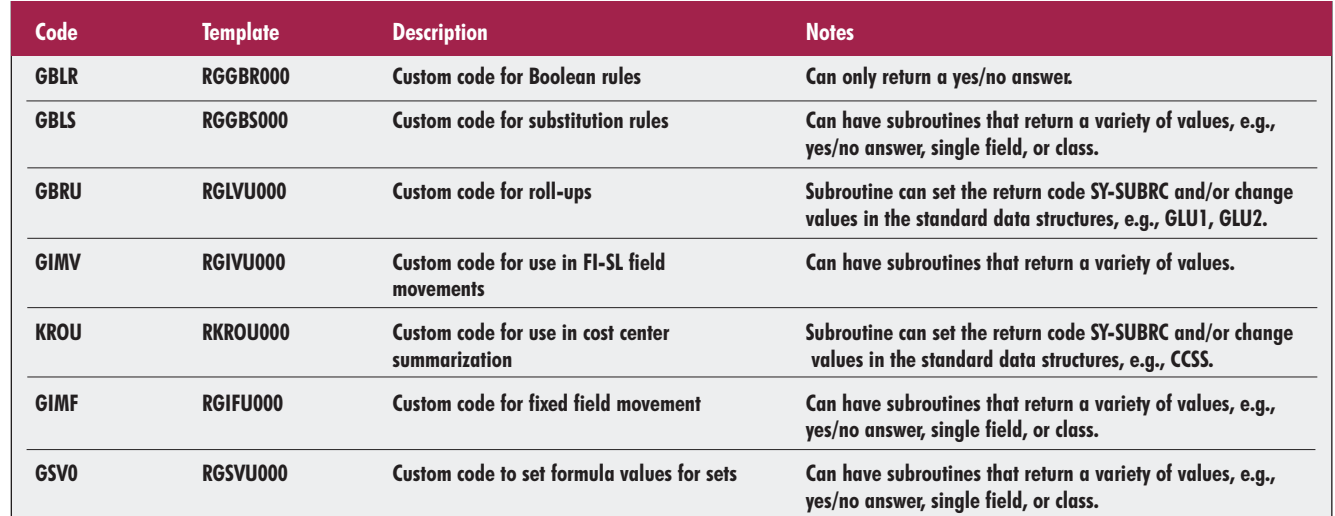

**Figure 1: Form Pool Templates**

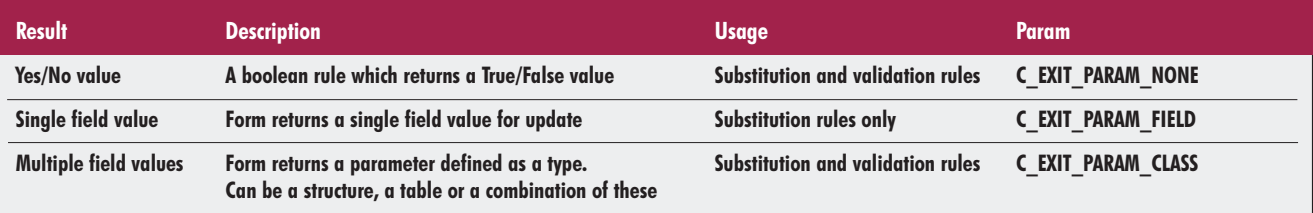

#### **3. How to Add Custom Code**

#### **3.1. Form Pool**

SAP allows users to create custom code for validation and substitution rules using form pools. The form pool is a copy of an SAP standard template that is modified by the users to contain their own code. See Figure 1 for a list of form pools and their usage.

#### **3.2. Types of Forms**

There are three types of forms which can be defined in the form pools. Depending on the form pool the types of forms maybe restricted.

#### **4. Example – Rule Written Without Table**

A common use of substitution rules is to populate the functional area, FKBER, a field used by EC-PCA based on existing data in the FI document. In the example we cover in this article, the functional area will be derived from the cost center category. When using EC-PCA, the functional area is a key field for reporting, often matching the revenue and expense categories used for external reporting, e.g., COS, SG&A, R&D, and interest expenses.

To start, let's look at how this could be implemented as a substitution rule using existing functionality. Go to transaction GGB1, IMG -> Financial Accounting -> Special Purpose Ledger -> Tools -> Maintain Validation/Substitution/Rules - > Maintain Substitution. (See Figure 2.)

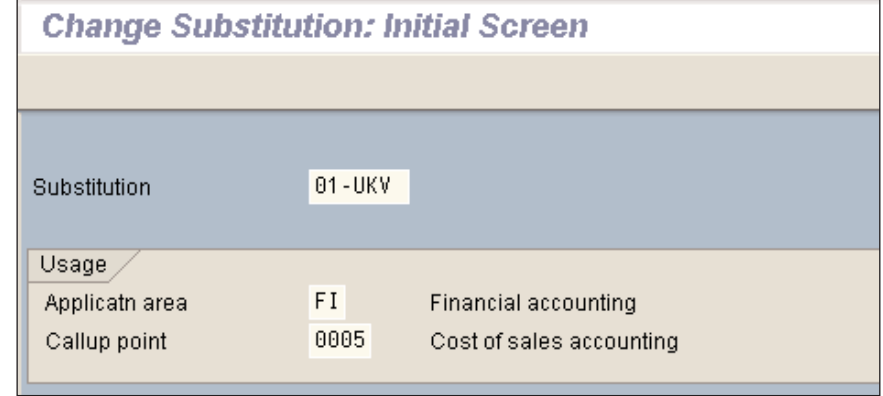

**Figure 2: Select Substitution 01-UKV for Cost of Sales Accounting**

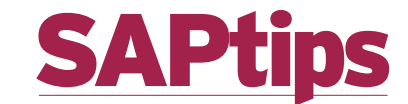

In this case, the substitution rule has many steps, each setting a fixed value for a specific cost center category. (See Figure 3.)

With this type of rule the risk of error by a typo is high, especially if there are many categories; also, the information cannot be shared with other modules. In this step if the cost center category is F, manufacturing cost center, then the functional area is set as 0100 for Production costs. (See Figure 4.)

In the steps 2 to 5, similar rules are defined.

#### **5. Example – Rule Written With Table**

Now, let's look at implementing this functionality using a custom table. Normally, I always recommend using standard SAP functionality to minimize the number of customizations in the system. However, in some cases customization, if done thoughtfully, can provide greater flexibility than using standard SAP only.

#### **5.1. Copy Sample ABAP Form Pool**

SAP provides sample form pool RGGBS000. Copy this to a client specific Z module pool, e.g., ZGGBS800; the last three digits are the client number.

#### **5.2. Define Client-Specific Form Pool**

Transaction GCX2, IMG -> Financial Accounting -> Special Purpose Ledger -> Basic Settings -> User Exits -> Maintain Client-Specific User Exits. Table T80D. (See Figure 5.)

#### **5.3. Create Table**

Create a custom table to store your substitution rules. In this case, I have called it ZFPCA, and

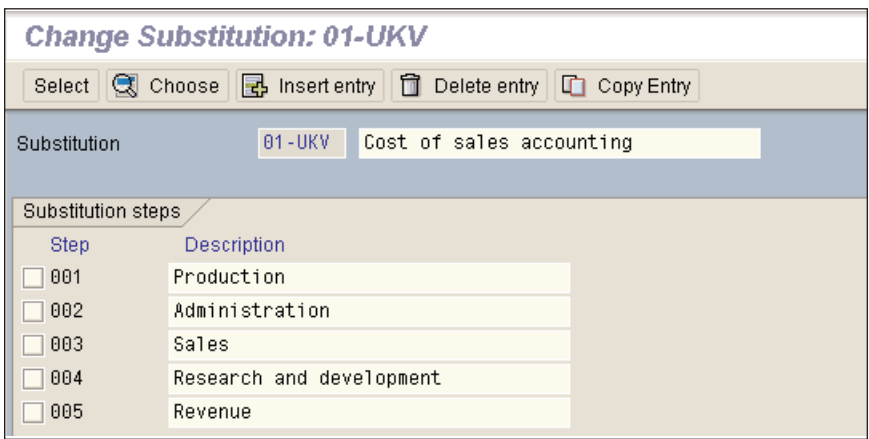

**Figure 3: The Substitution Rule Has One Step per Cost Center Category**

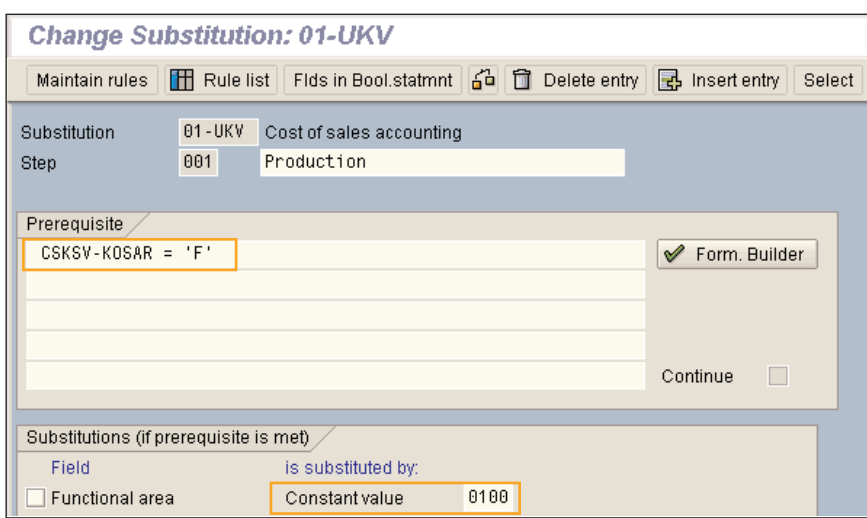

**Figure 4: Each Step Sets a Specific Constant Value**

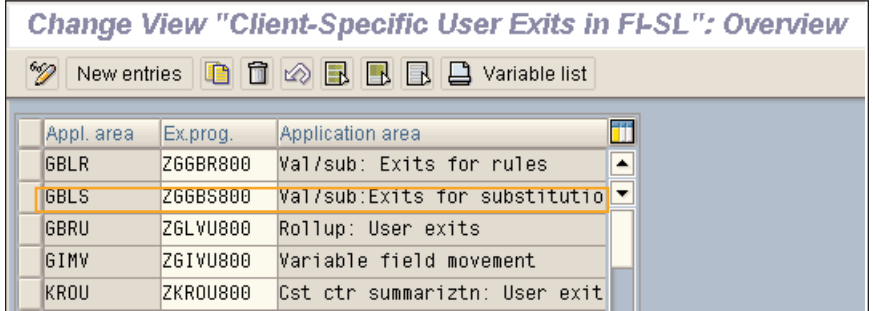

**Figure 5: Define Client-Specific Form Pool**

the table contains the cost center category to functional area mapping I previously defined, using the steps in the substitution rules.

(See Figure 6.) The name and fields used for your table will depend on the business logic you are trying to implement.

**December/January 2003-04 Volume I Issue 6 www.SAPtips.com**

*Page 3*

SAPtips

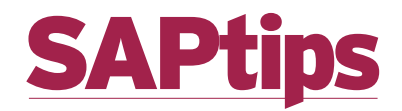

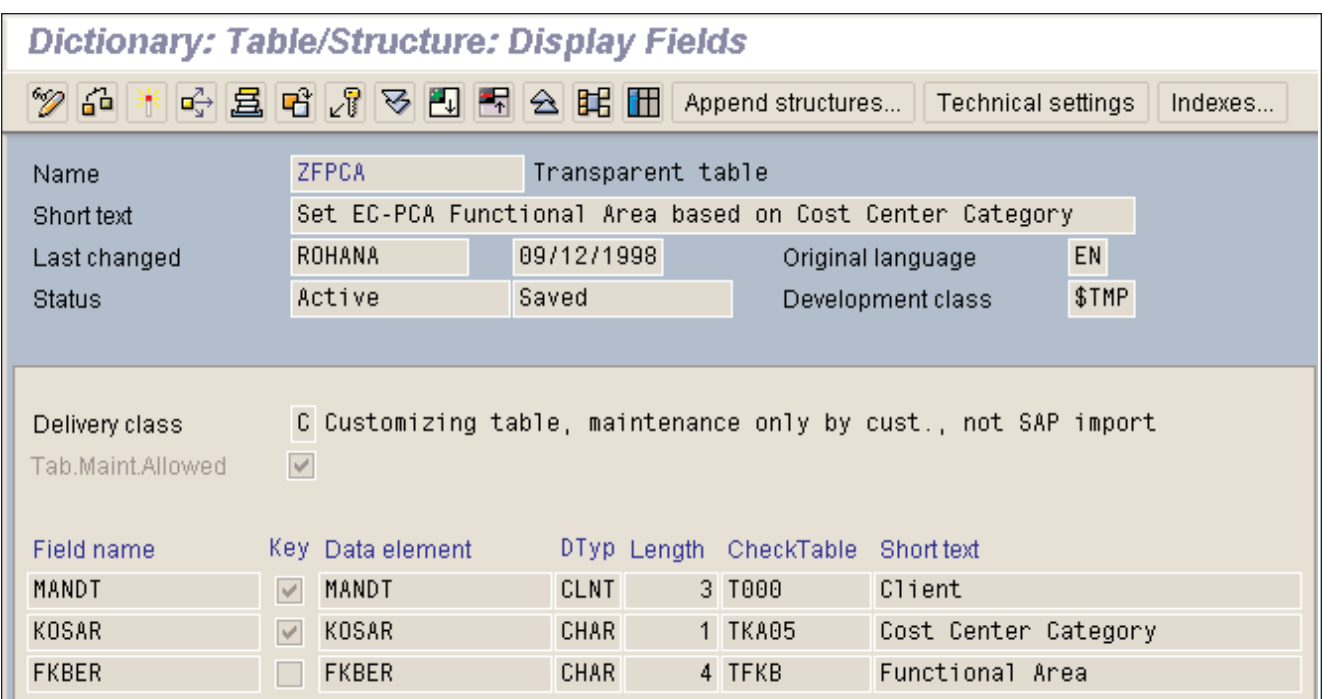

**Figure 6: Custom Table ZFPCA to Contain Cost Center to Functional Area Mapping**

#### **5.4. Populate Custom Table**

Enter the translation values in your custom table. (See Figure 7.)

#### **5.5. Add Code**

Add custom code to the clientspecific form pool. In the form pool, you will need to change the code in three places.

Add the new tables you will need to use at the beginning of the form pool (see Figure 8).

Add the name of the new subroutine in form GET\_EXIT\_TITLES (see Figure 9). This enables selection of the user routine with F4 help when creating the substitution rule (see Figure 15).

Add your custom code as a new form at the end of the form pool. (See Figure 10.) The actual code you will enter will depend on the specific business logic you are trying to implement.

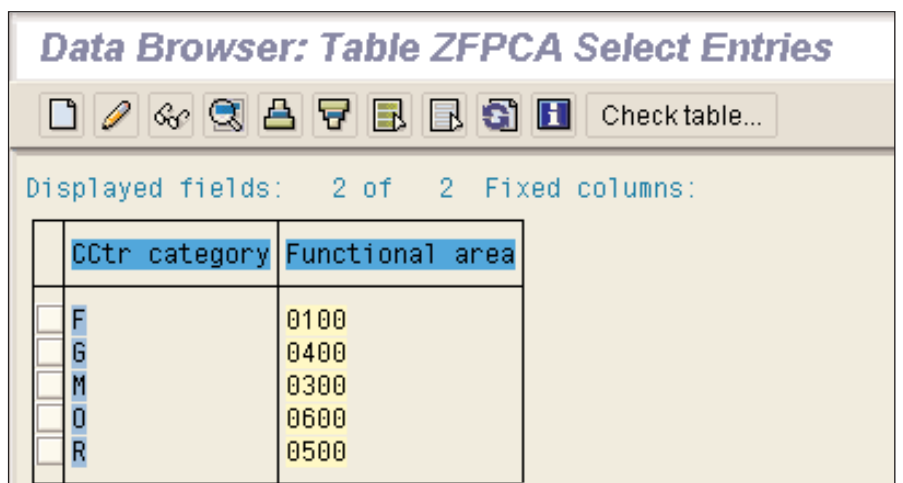

**Figure 7: Contents of Table ZFPCA**

#### **TABLES: CSKSV,**

**ZFPCA.**

**Figure 8: Additional Table Definitions in the Form Pool**

*Page 5*

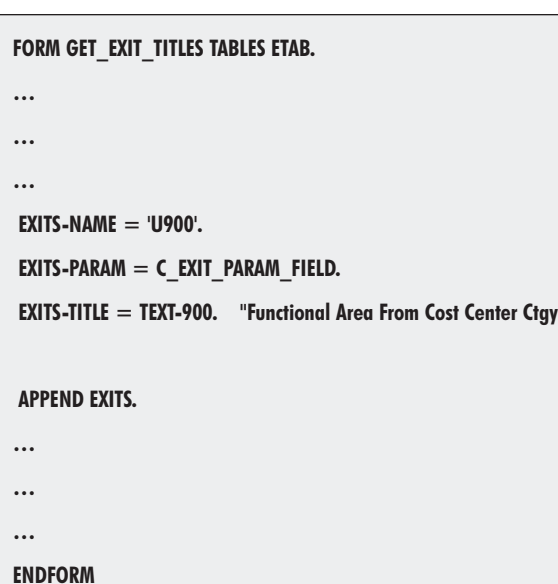

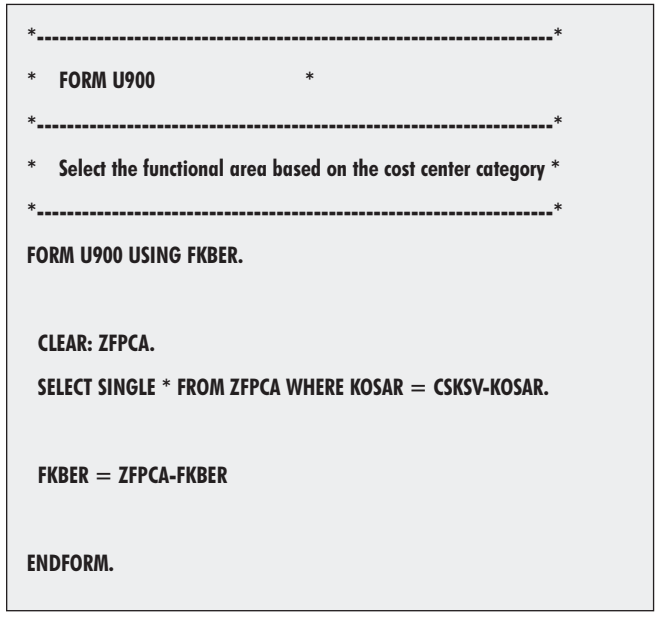

**Figure 9: Add Exit Name in Form Pool**

To add greater flexibility, you could create this code as a function module and have the subroutine call the function module. Then, the function module could be repeatedly used in other form

pools or your custom ABAPs. This method is highly beneficial if you add custom logic, e.g., if the cost center category is not found in the table, then you can set the value to 0900. This makes future changes to the logic much easier to implement across many custom ABAPs, and you can re-use the function module if the same logic needs to be used in different form pools.

#### **5.6. Create Substitution Rule**

SAPtips

Create the substitution rule using transaction GGB1, menu path Substitution -> Create. case, there will be only one step in the substitution rule. The single step makes use of user rule U900 that looks up table ZFPCA to select the functional area for all cases of cost center category.

**Figure 10: Add Custom Code in Form for Exit.**

Enter a name for the substitution rule at the step overview screen. (See Figure 12.) The new substitution rule has no steps just press the "Insert entry" button to enter the new step.

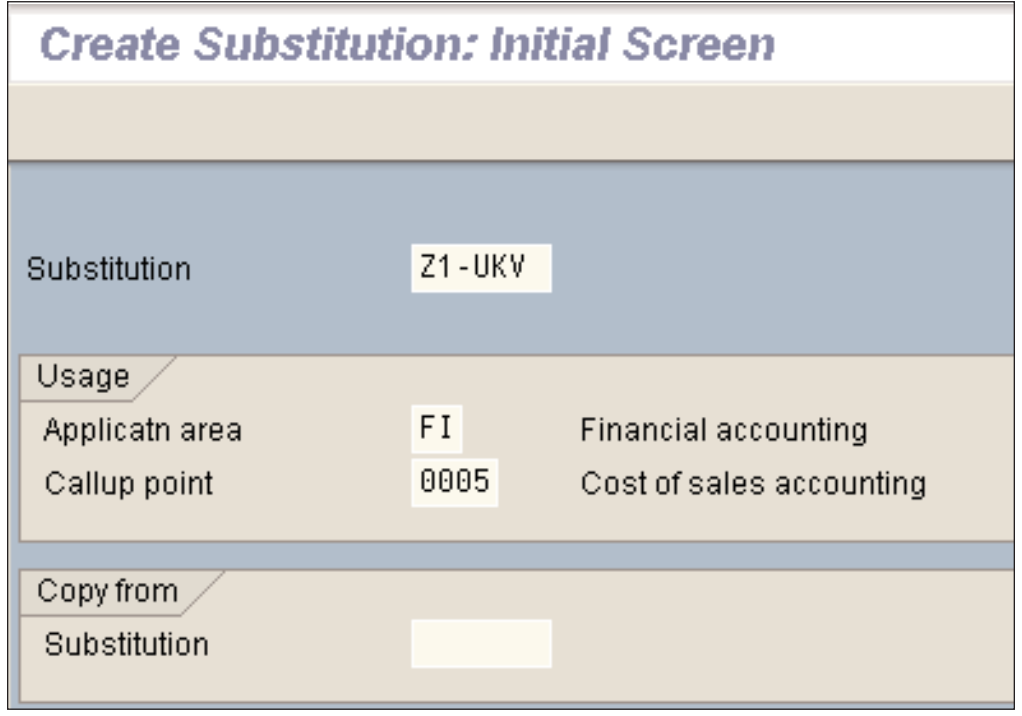

(See Figure 11.) In this **Figure 11: Create a New Substitution Rule**

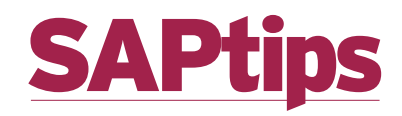

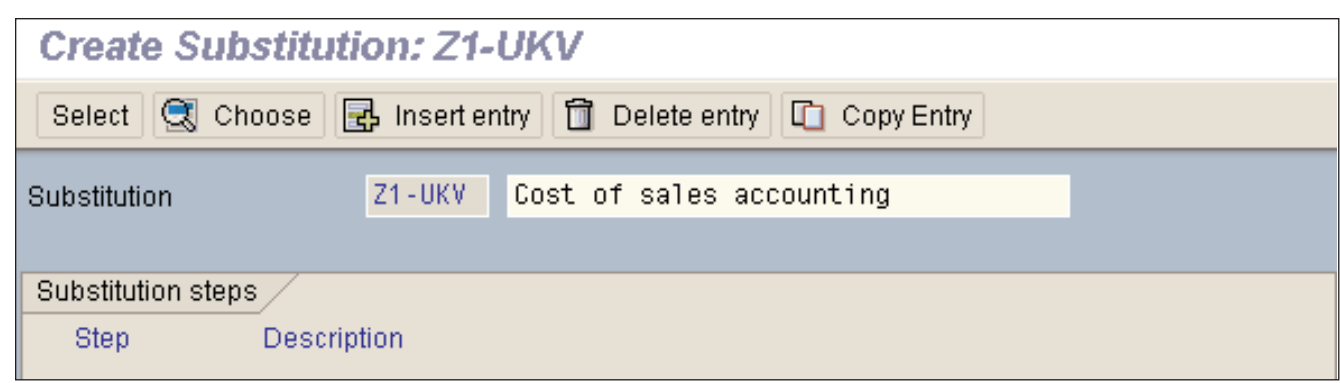

**Figure 12: Insert a Single Step for the New Substitution Rule**

| $E$ Substitutable fields (Class 016) |  |                                         |  |  |             | ⊠ |
|--------------------------------------|--|-----------------------------------------|--|--|-------------|---|
|                                      |  | Table Field Description                 |  |  | Type 000000 |   |
|                                      |  | ACCIT FKBER Functional area CHAR 000000 |  |  |             |   |
|                                      |  |                                         |  |  |             |   |
|                                      |  |                                         |  |  |             |   |
| 电国国占军必不用<br>×                        |  |                                         |  |  |             |   |

**Figure 13: Select the Field to be Substituted in the Step**

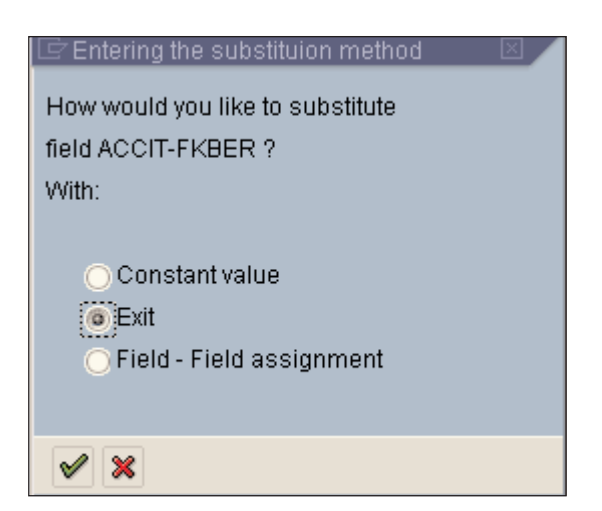

**Figure 14: Select "Exit" as the Substitution Method**

Enter a name for the substitution rule at the step overview screen. (See Figure 12.) The new substitution rule has no steps — just press the "Insert entry" button to enter the new step.

Now, choose the field, Functional area, to be substituted. (See Figure 13.)

Define your step as using an exit. (See Figure 14.)

At the step detail screen go to the exit field, press F4, and select exit U900 from the selection popup. (See Figure 15.) Also enter a name for the step.

At the step detail screen go to the exit field, press F4, and select exit U900 from the selection popup. (See Figure 15.) Also enter a name for the step.

The definition of the step is now complete. (See Figure 16.) Next, press the green arrow to go back to the step overview. The prerequisite logic "TRUE" is added automatically by SAP.

The substitution rule is now complete and you can save it. (See Figure 17.)

**December/January 2003-04 Volume I Issue 6 www.SAPtips.com**

SAPtips

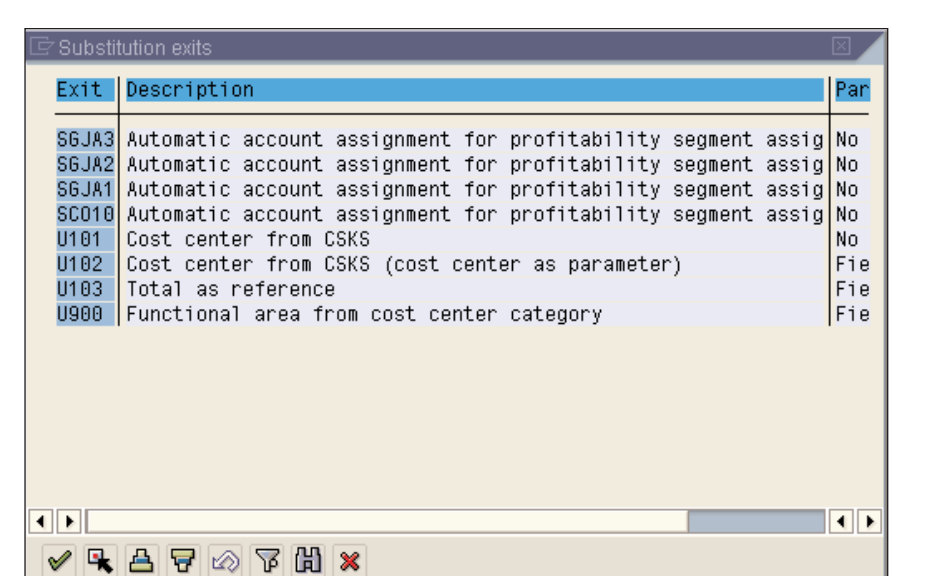

**Figure 15: Select the Substitution Exit U900**

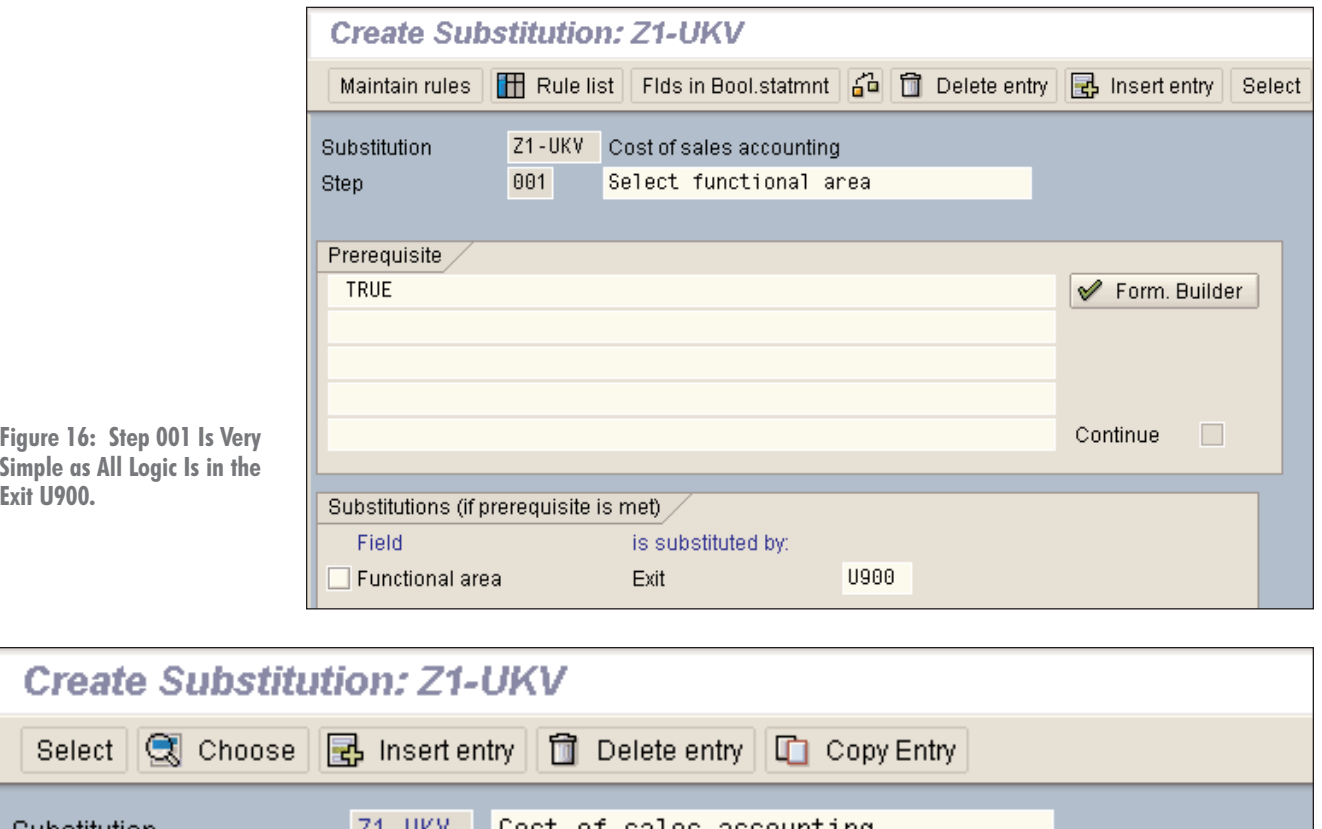

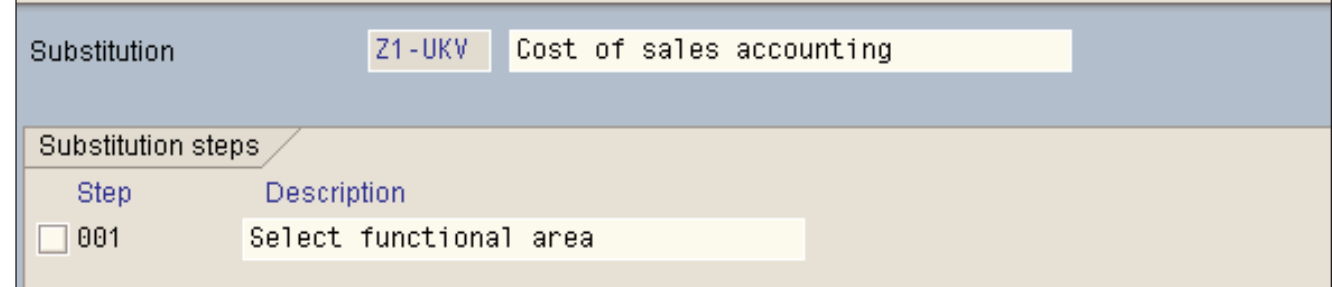

S.COM

**APtin** 

**Figure 17: Completed Substitution Rule**

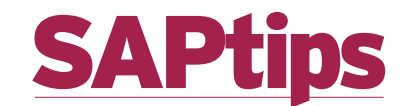

#### **5.7. Test Rule in Simulation Mode**

Go to the change or display mode of transaction GGB1 and select Substitution -> Simulate. (See Figure 18.) In the simulation mode screens, you will be able to enter the cost center category and see the selected functional area value.

The data entry screen for the substitution rule simulation appears. (See Figure 19.) Enter the input values for the GL account and cost center category.

The results of the substitution rule simulation are now displayed, showing the functional area values selected from table ZFPCA using exit U900. (See Figure 20.)

**December/January 2003-04 Volume I Issue 6 www.SAPtips.com**

 $\overline{C}$ 

SAPtips

#### **5.8. Activate Substitution Rule**

Finally, activate the substitution rule by assigning it to a company code in the correct call up point. In this case, use transaction OBBZ to enter the substitution rule. (See Figure 21.) You could also make the entry from transaction GGB0/GGB1 using the menu path Environment -> Val./sub. Analysis -> Activate validatin/substn (button) -> Financial accounting (radio button) Substitution (button).

#### **6. Summary**

At this point, we now have a table-driven sub-

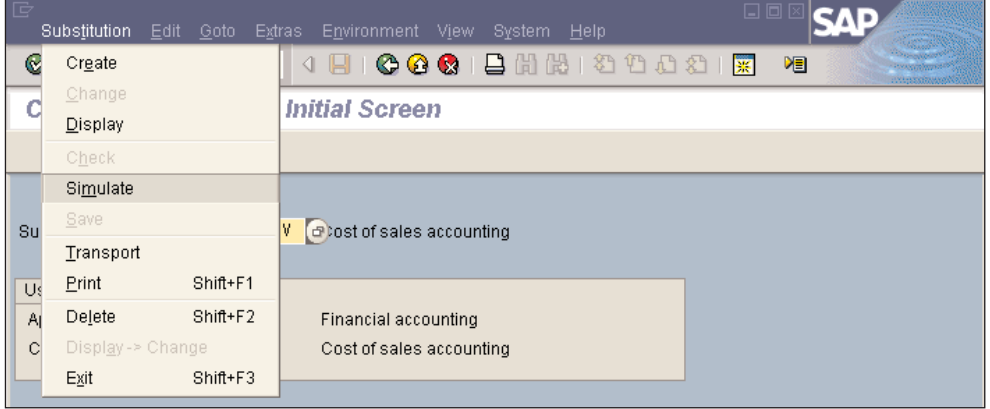

**Figure 18: Use the Simulation Mode to Test Your Substitution Rule**

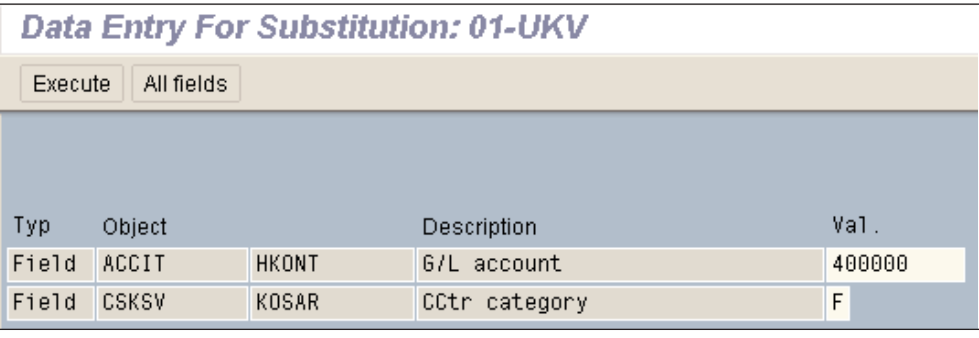

**Figure 19: Data Entry for Simulation**

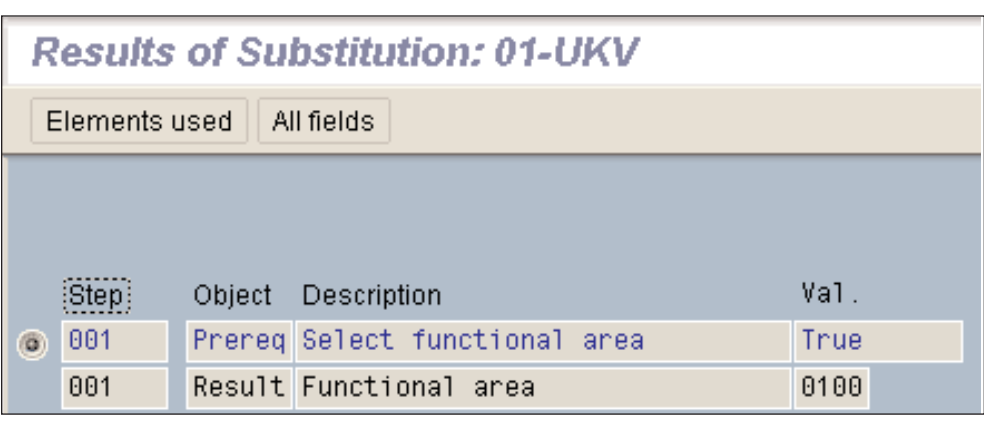

**Figure 20: Results for Simulation**

### SAPti

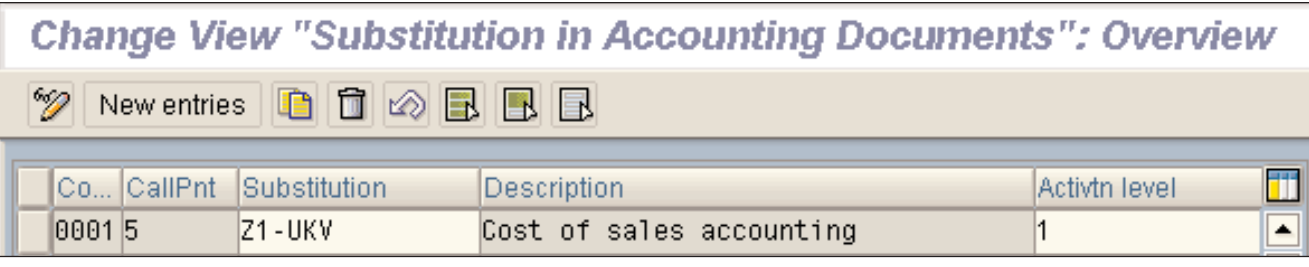

**Figure 21: Activate Substitution Rule for Company Code 0001**

stitution rule. This allows easy updating of the rule using table maintenance, e.g., SM31. It also allows the rules to be easily displayed and understood by business users. Just print out the table using SE16 and the business logic encapsulated in table ZFPCA can be used in custom reports that will automatically reflect any changes you make in the table. All of these points add greater flexibility and long-term usability to your SAP system over the short-term solution of adding all of the business logic in the GGB0 and GGB1 transactions. In the long term, this extra effort will pay off for you.

The key concept to take from this example is to introduce flexibility and reusability to the solutions you develop in SAP. Often, solutions are developed in isolation from other users on the system, and problems occur when you try to expand solutions to cover more than one area in SAP. When developing solutions in SAP, think about how they will be used in the future with any proposed expansions in functionality the business is looking for.

The functionality in this article could have also been implemented as a custom field movement routine using transaction GCF1, IMG -> Financial Accounting -> Special Purpose Ledger -> Basic Settings -> Master Data -> Maintain Field Movements. The form pool RGIVU000 would be copied to the client-specific version and the custom code entered in it. This goes to show there is always more than one way to do things in SAP — usually there are several options, and you have to select the best solution for your business situation.

Keep in mind that if you maintain the cost of sales substitution rule for real in your SAP system, make sure you read OSS note 85799 for some caveats. And always remember: if your functional team is not sure about the best ways to approach these technical customizations, your ABAP team should be able to fill in the gaps you need and help you to make sense of any of the technical concepts I've covered in this article.

**Rohana Gunawardena,** *Exium Inc.* Rohana is a Senior FI/CO Consultant specializing in global, multisite rollouts. Rohana has been working with SAP since 1992, focusing on the FI and CO modules with emphasis on business segment reporting, cross-module integration to FI/CO, sales-cycle accounting, and A/R. He also has experience with SD and ABAP. Rohana is a Fellow of the Institute of Chartered Accountants in England and Wales. He can be reached at **Rohana@Exium.com.**

*The information in our publications and on our Website is the copyrighted work of Klee Associates, Inc. and is owned by Klee Associates, Inc. NO WARRAN-TY: This documentation is delivered as is, and Klee Associates, Inc. makes no warranty as to its accuracy or use. Any use of this documentation is at the risk of the user. Although we make every good faith effort to ensure accuracy, this document may include technical or other inaccuracies or typographical errors. Klee Associates, Inc. reserves the right to make changes without prior notice. NO AFFILIATION: Klee Associates, Inc. and this publication are not affiliated with or endorsed by SAP AG. SAP AG software referenced on this site is furnished under license agreements between SAP AG and its customers and can be used only within the terms of such agreements. SAP AG and mySAP are registered trademarks of SAP AG. All other product names used herein are trademarks or registered trademarks of their respective owners.*

 $\overline{C}$ 

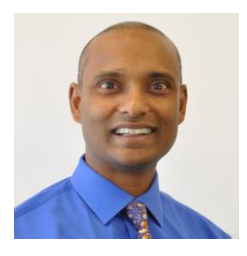

#### **About The Author**

Rohana Gunawardena heads the SAP practice division at Exium. Exium is a leading business and technology consulting firm that enables companies to achieve their strategic business goals. Exium specializes in delivering superior IT solutions using SAP products.

Rohana has worked on a variety of SAP projects since 1992, focusing on large multi-year implementations of SAP following the full SAP life-cycle from strategic planning to production support. Rohana has a special focus on the Order-to-Cash process and crossmodule integration to FI/CO.

Rohana is a Fellow of the Institute of Chartered Accountants in England & Wales. Previously Rohana has worked with the consulting practices of Accenture, Deloitte and PwC.

He has spoken at many SAP conferences and has published more than 30 magazine articles in SAP Financials Expert, SAP SCM Expert and SAPtips on various aspects of SAP. Rohana is widely acknowledged as a leading SAP expert.

You may reach him via e-mail at Rohana@Exium.com.

### **Solution Highlights**

- **Accelerated Transformation Projects as quick as 8 - 12 weeks**
- **Smooth and Safe Transition Structured methodology to support transformation**
- **Data Integrity Financial data validation before and after transformation**
- **Reduced Project Costs Lower cost than re-implementing to correct system settings**
- **Success-based Pricing Fixed-bid pricing to avoid cost overruns**
- **Active Participation On-site team actively involved**

#### **Exium Currency Convers**

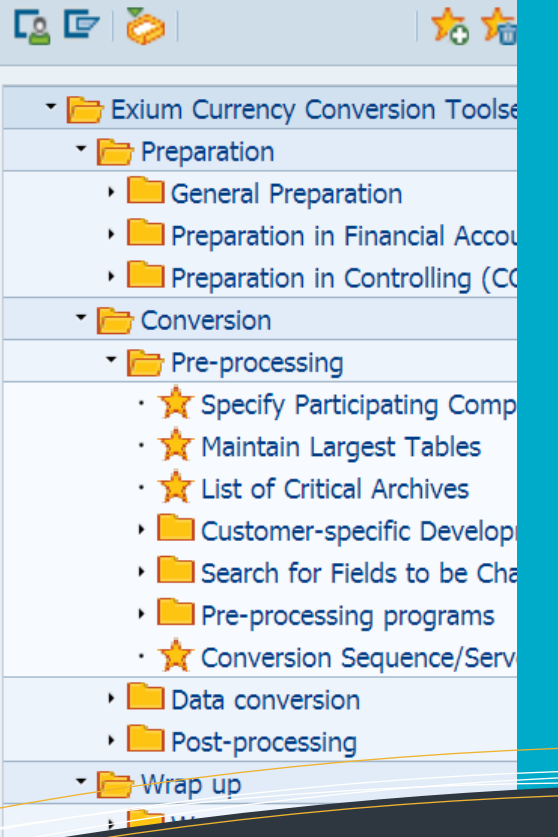

# **Group Currency Conversion**

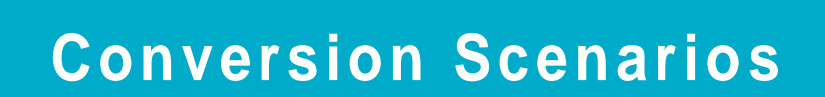

**Our sophisticated solutions allow organizations to maximize their ROI and extend the life of their system by correcting data, which is normally not possible through simple configuration, to reflect the current business environment.**

- **Post go-live activation of group currency**
- **Chart of Account rationalization**
- **Controlling Area merger**
- **Currency type alignments**
- **Material Ledger alignment**
- **Local Currency changeover**
- **many more.**

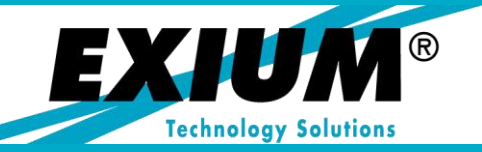

**Phone: +1.775.848.6453 Web: www.Exium.com**